Способы заполнения чёрных полос при показе видеофайлов с соотношением сторон 4:3 при выходном сигнале 16:9.

[Общая информация](#page-0-0)

[Свойство " Способ заполнения"](#page-0-1)

[Убираем чёрные полосы](#page-3-0)

<span id="page-0-0"></span>[Дополнительные способы вызова TrimEditor](#page-5-0)

## **Общая информация**

В нашем ПО есть несколько способов показа видеофайлов с соотношением сторон 4:3 при выходном сигнале 16:9. Их описание можно найт[и здесь](http://www.softlab.tv/rus/forward/qna.html#a7_26).

Некоторые способы предусматривают добавление к изображению чёрных полос по бокам основного изображения.

Описанная ниже технология позволяет заполнять эти чёрные полосы различными способами. В том числе, и с эффектом размытия изображения.

Пример применения эффекта размытия [здесь](https://youtu.be/Rxp_nhh5c8I).

Сначала нужно создать новое свойство для SLIni -файлов, связанных с видеороликами. Подробнее про работу с файлами SLIni можно посмотреть в наше[й документации](http://www.softlabnsk.com/rus/forward/docs/ru_onair2.pdf.) в разделе "Файл настроек воспроизведения видеофайлов".

## **Свойство " Способ заполнения"**

<span id="page-0-1"></span>Запускаем приложение SLIniExtensionsEditor (C:\Program Files\ForwardT Software\Tools\SLIniExtensionsEditor\SLIniExtensionsEditor.exe).

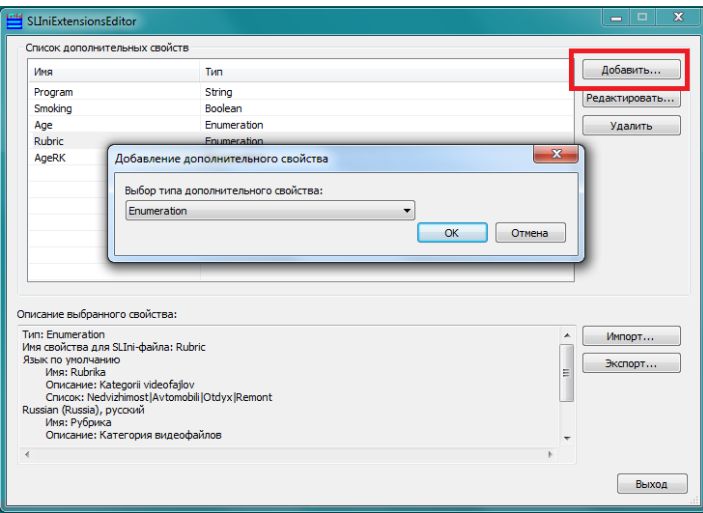

Нажимаем "Добавить...". В открывшемся диалоге выбираем тип нового свойства - "Enumeration".

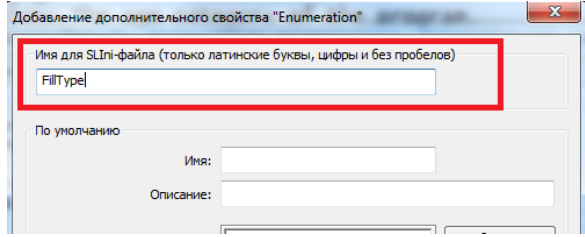

Имя в SLIni-файле должно быть FillType.

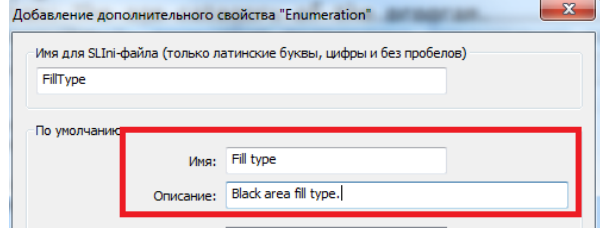

Далее заполняем значения всех полей в группе "По умолчанию": "Имя" - Fill type, "Описание" - Black area fill type.

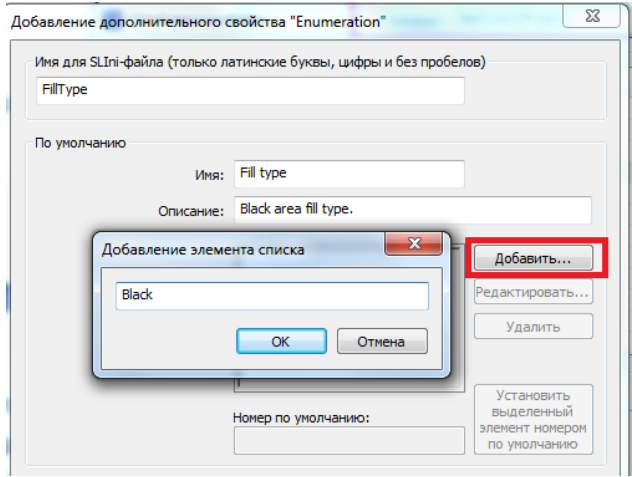

Нажимаем кнопку "Добавить" и добавляем названия способов заполнения чёрных полос: Black, Scale, Blur, Shadow.

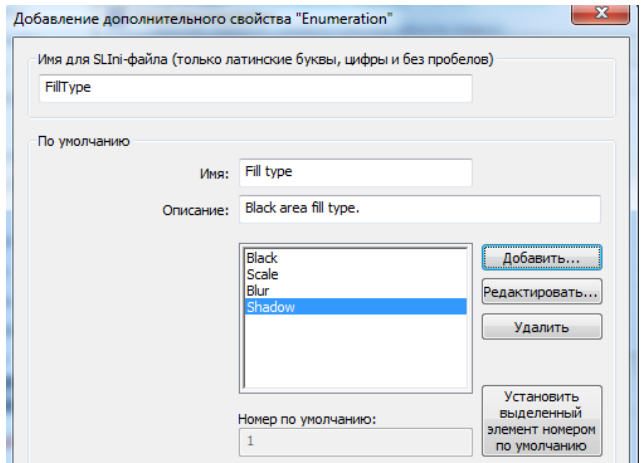

**Важно:** названия свойств должны идти именно в этом порядке!

Заполняем описание нового свойства на русском языке.

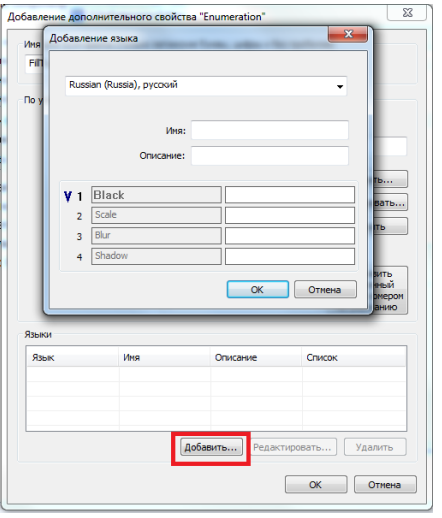

Переходим в группу "Языки" и нажимаем кнопку "Добавить".

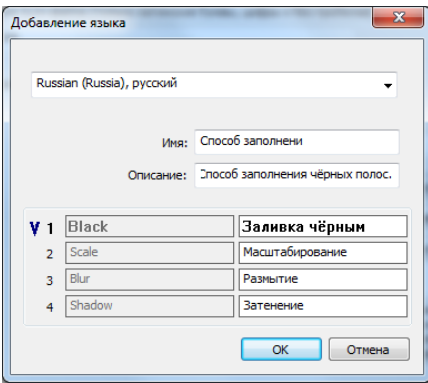

Выбираем русский язык в списке. Заполняем все поля.

"Имя": Способ заполнения, "Описание": Способ заполнения чёрных полос.

Список должен состоять из следующих элементов: Заливка чёрным, Масштабирование, Размытие, Затенение.

Нажимаем ОК, выходим из программы.

Открываем TrimEditor.

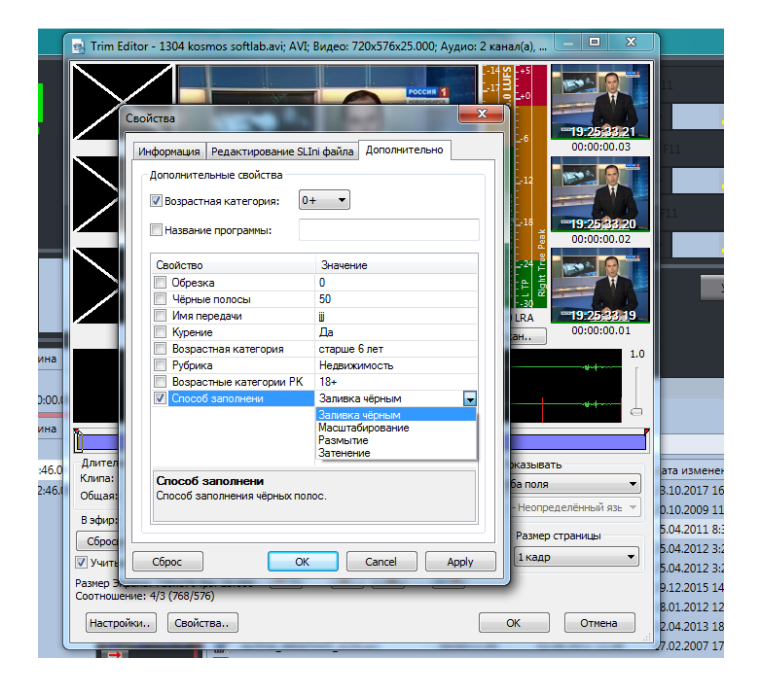

Новое свойство "Способ заполнения" добавлено.

## **Убираем чёрные полосы**

<span id="page-3-0"></span>От пользователей:

"...Все сделали по инструкции на выходе получаем картинку 4:3 с небольшими черными полями после которых идет поля с размытием (на всех файлах которые пробовали). Подскажите как избавиться от черных полос, чтобы эффект размытия начинался как в вашем примере указанном в инструкции?..."

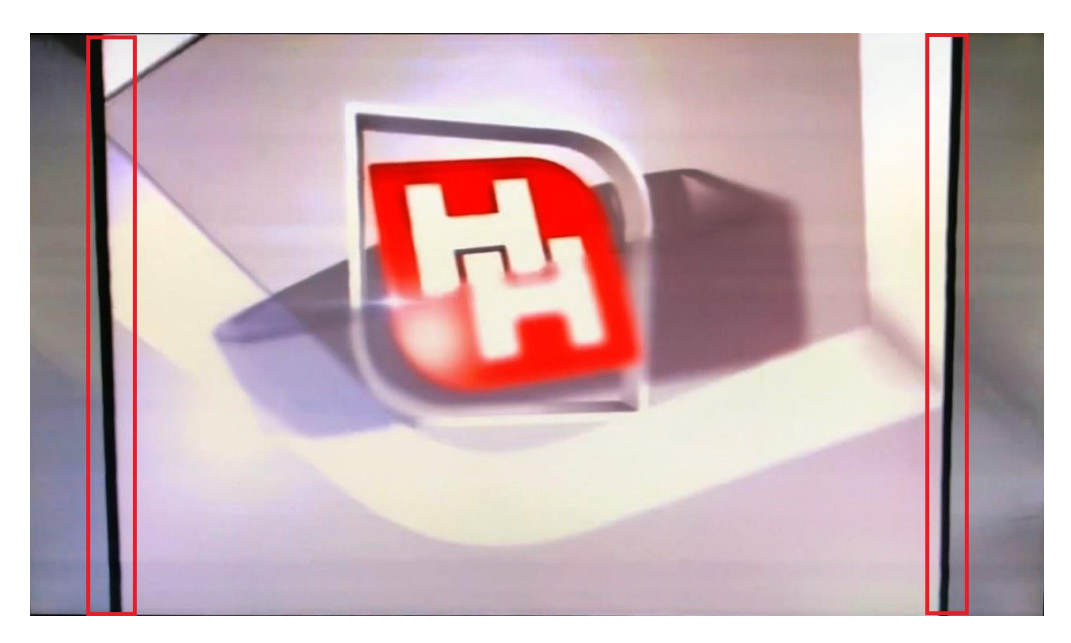

Чтобы продлить эффект размытия и убрать чёрные полосы нужно добавить ещё одно новое свойство для файла SLIni.

Запускаем приложение SLIniExtensionsEditor (C:\Program Files\ForwardT Software\Tools\SLIniExtensionsEditor\SLIniExtensionsEditor.exe).

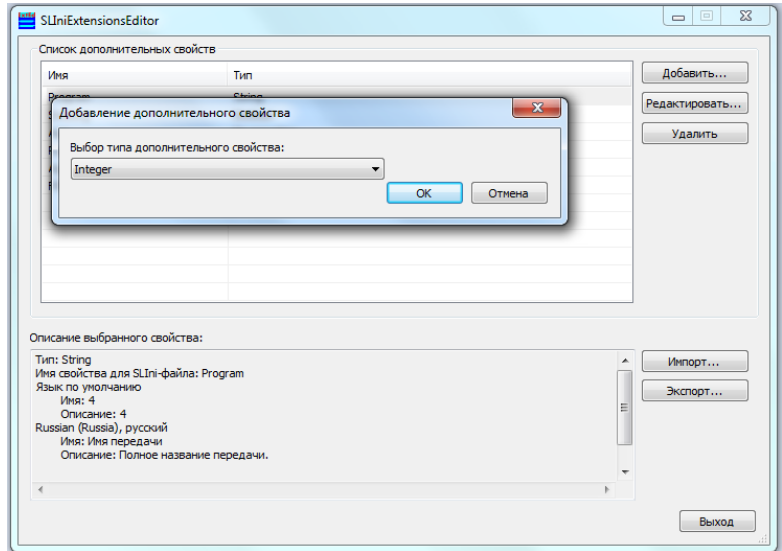

Нажимаем кнопку "Добавить...". Тип свойства выбираем Integer.

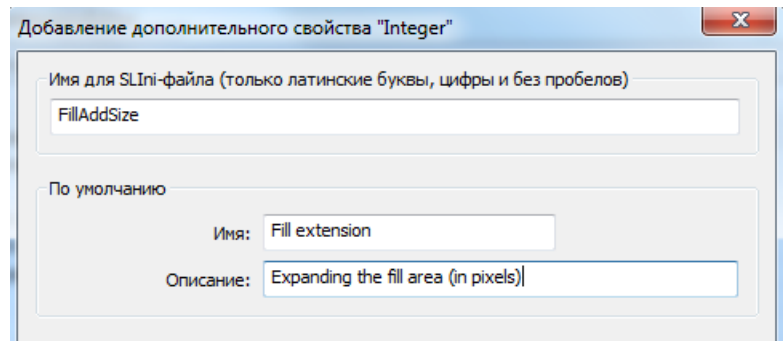

В группе "По умолчанию": "Имя" - Fill extension, "Описание" - "Expanding the fill area (in pixels)"

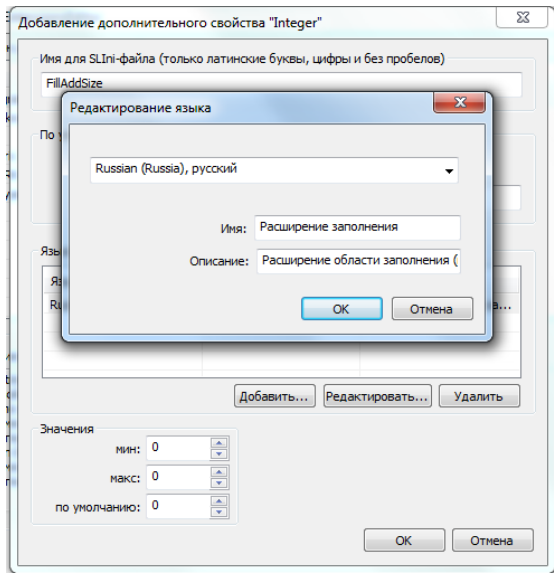

В группе "Языки" нажимаем кнопку "Добавить...". Выбираем русский язык.

Заполняем поля. "Имя" - Расширение заполнения. "Описание" - Расширение области заполнения (в пикселах).

Закрываем диалог с описанием свойства на русском языке.

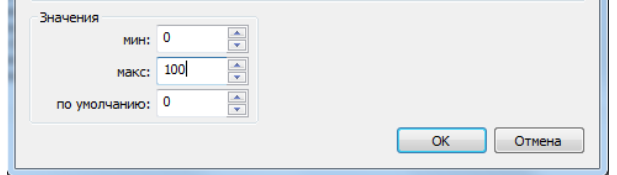

Максимальное значение устанавливаем в 100.

Закрываем диалог, выходим из программы.

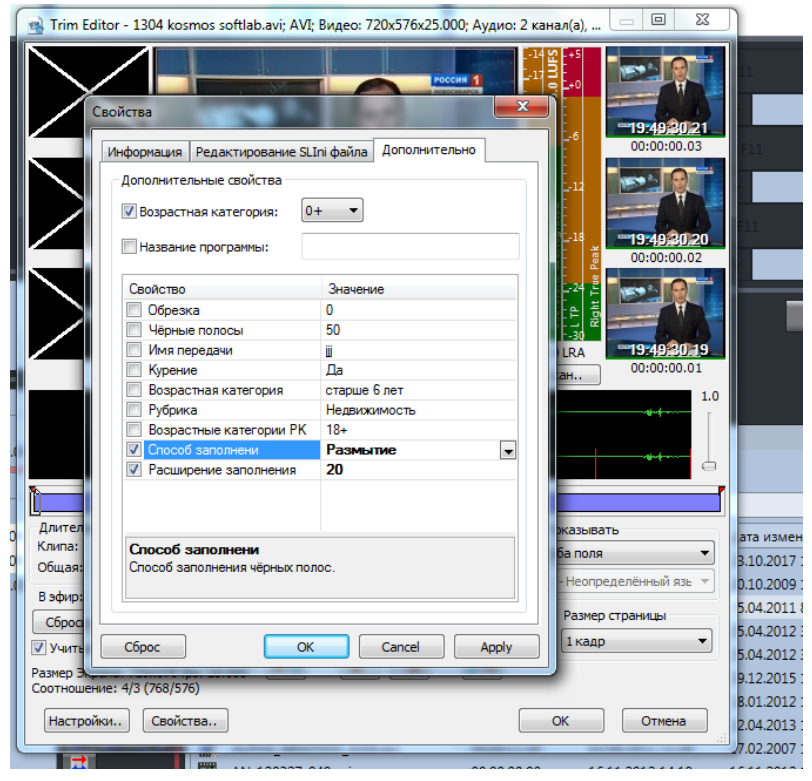

Новое свойство добавлено - положительное число в пикселах, по умолчанию равно нулю. Это свойство используется только при масштабировании картинки, когда появляются "черные полосы". Ширина полос увеличивается на заданное число пикселов. Эти полосы заполняются по разному в зависимости от параметра "Способ заполнения". Расширение полос позволяет убрать черные полоски.

## **Дополнительные способы вызова TrimEditor**

<span id="page-5-0"></span>TrimEditor для создания/редактирования SLIni-файлов можно вызвать непосредственно с файловой страницы "Фильмы" программы OnAir.

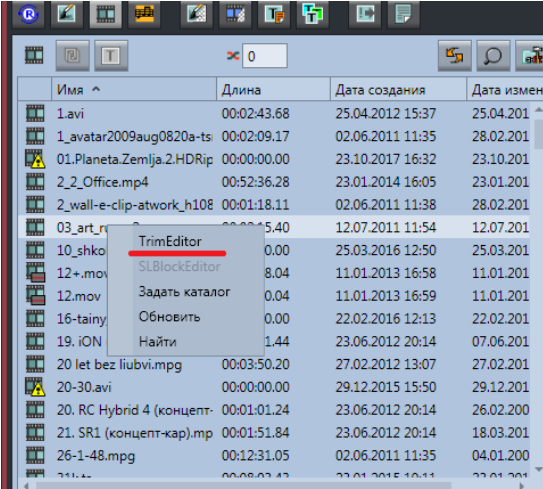

Для этого нужно вызвать контекстное меню над нужным файлом и выбрать пункт TrimEditor.

Кроме того, TrimEditor можно вызвать и непосредственно в папке с видеофайлами без использования программы OnAir. В этом случае также используется контекстное меню, вызываемое на конкретном видеофайле[. Подробнее...](http://www.softlab-nsk.com/rus/forward/qna.html#a4_30)